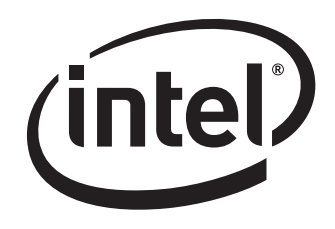

# Intel® Desktop Board DX58SO2/DX58OG

Performance Tuning Guide

Revision 1.0

*May 2011 Order Number: G35408-001* 

### **WARNING**

*Altering clock frequency and/or voltage may (i) reduce system stability and useful life of the system and processor; (ii) cause the processor and other system components to fail; (iii) cause reductions in system performance; (iv) cause additional heat or other damage; and (v) affect system data integrity. Intel has not tested and does not warranty the operation of the processor beyond its specifications.* 

### **WARNING**

*Altering PC memory frequency and/or voltage may (i) reduce system stability and useful life of the system, memory and processor; (ii) cause the processor and other system components to fail; (iii) cause reductions in system performance; (iv) cause additional heat or other damage; and (v) affect system data integrity. Intel assumes no responsibility that the memory included, if used with altered clock frequencies and/or voltages, will be fit for any particular purpose. Check with the memory manufacturer for warranty and additional details.* 

INFORMATION IN THIS DOCUMENT IS PROVIDED IN CONNECTION WITH INTEL® PRODUCTS. NO LICENSE, EXPRESS OR IMPLIED, BY ESTOPPEL OR OTHERWISE, TO ANY INTELLECTUAL PROPERTY RIGHTS IS GRANTED BY THIS DOCUMENT. EXCEPT AS PROVIDED IN INTEL'S TERMS AND CONDITIONS OF SALE FOR SUCH PRODUCTS, INTEL ASSUMES NO LIABILITY WHATSOEVER, AND INTEL DISCLAIMS ANY EXPRESS OR IMPLIED WARRANTY, RELATING TO SALE AND/OR USE OF INTEL PRODUCTS INCLUDING LIABILITY OR WARRANTIES RELATING TO FITNESS FOR A PARTICULAR PURPOSE, MERCHANTABILITY, OR INFRINGEMENT OF ANY PATENT, COPYRIGHT OR OTHER INTELLECTUAL PROPERTY RIGHT. Intel products are not intended for use in medical, life saving, or life sustaining applications.

Intel may make changes to specifications and product descriptions at any time, without notice.

Designers must not rely on the absence or characteristics of any features or instructions marked "reserved" or "undefined." Intel reserves these for future definition and shall have no responsibility whatsoever for conflicts or incompatibilities arising from future changes to them.

Intel® Desktop Board DX58SO2 and Intel® Desktop Board DX58OG may contain design defects or errors known as errata which may cause the product to deviate from published specifications. Current characterized errata are available on request.

Contact your local Intel sales office or your distributor to obtain the latest specifications and before placing your product order.

Intel, Core, and the Intel logo are trademarks of Intel Corporation in the U.S. and/or other countries.

\*Other names and brands may be claimed as the property of others.

Copyright © 2011, Intel Corporation. All rights reserved.

## **Contents**

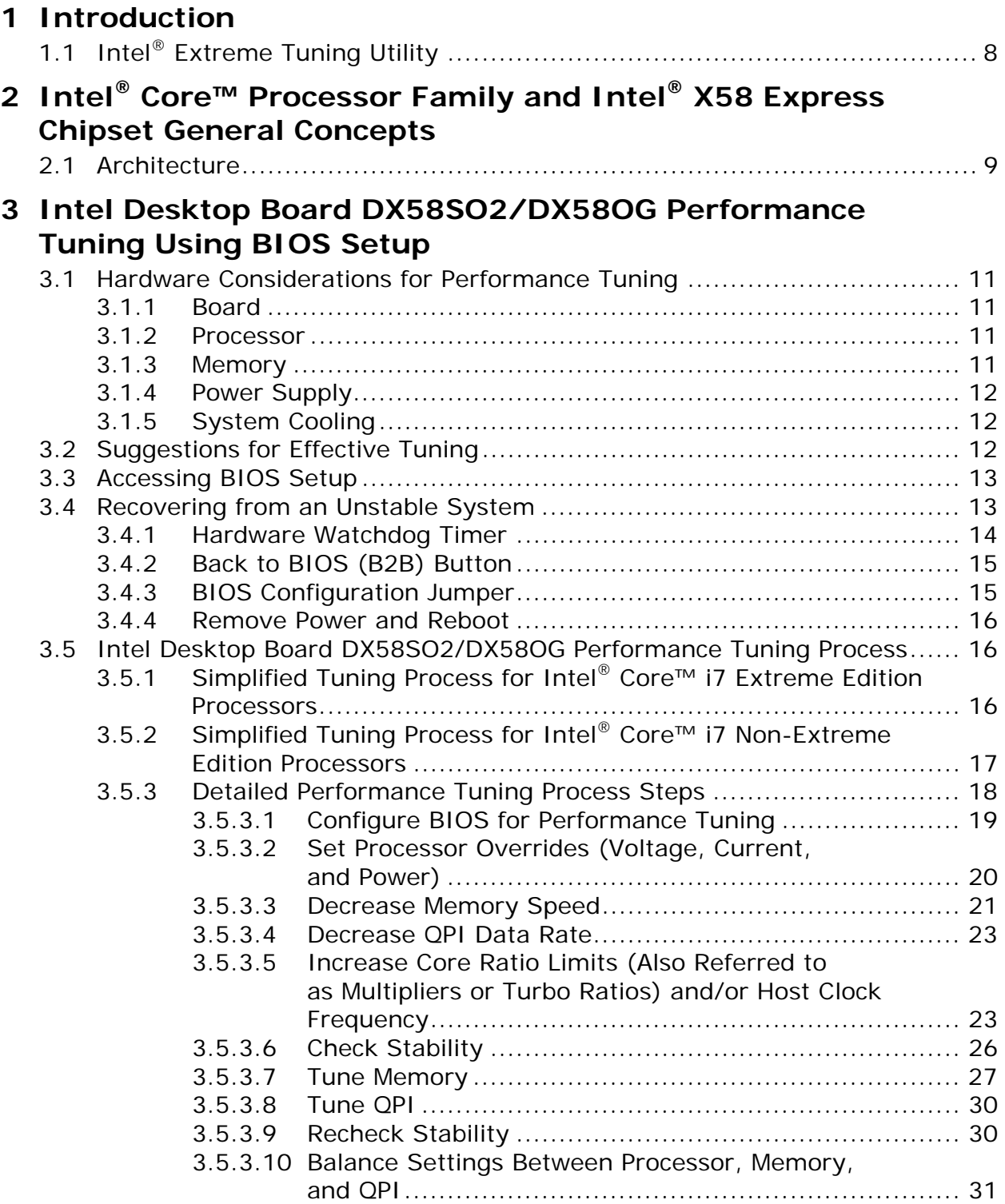

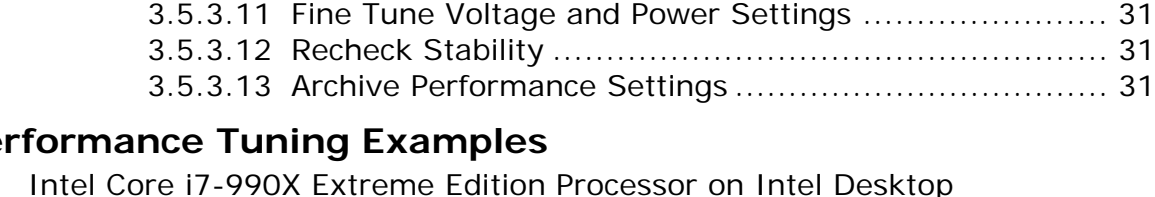

### **4 Per**

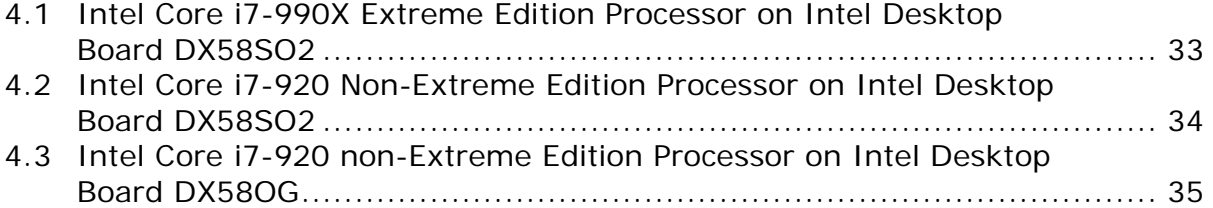

### **A Parameter Descriptions for BIOS Performance Settings**

### **B Parameter Descriptions for Memory Performance Settings**

### **Figures**

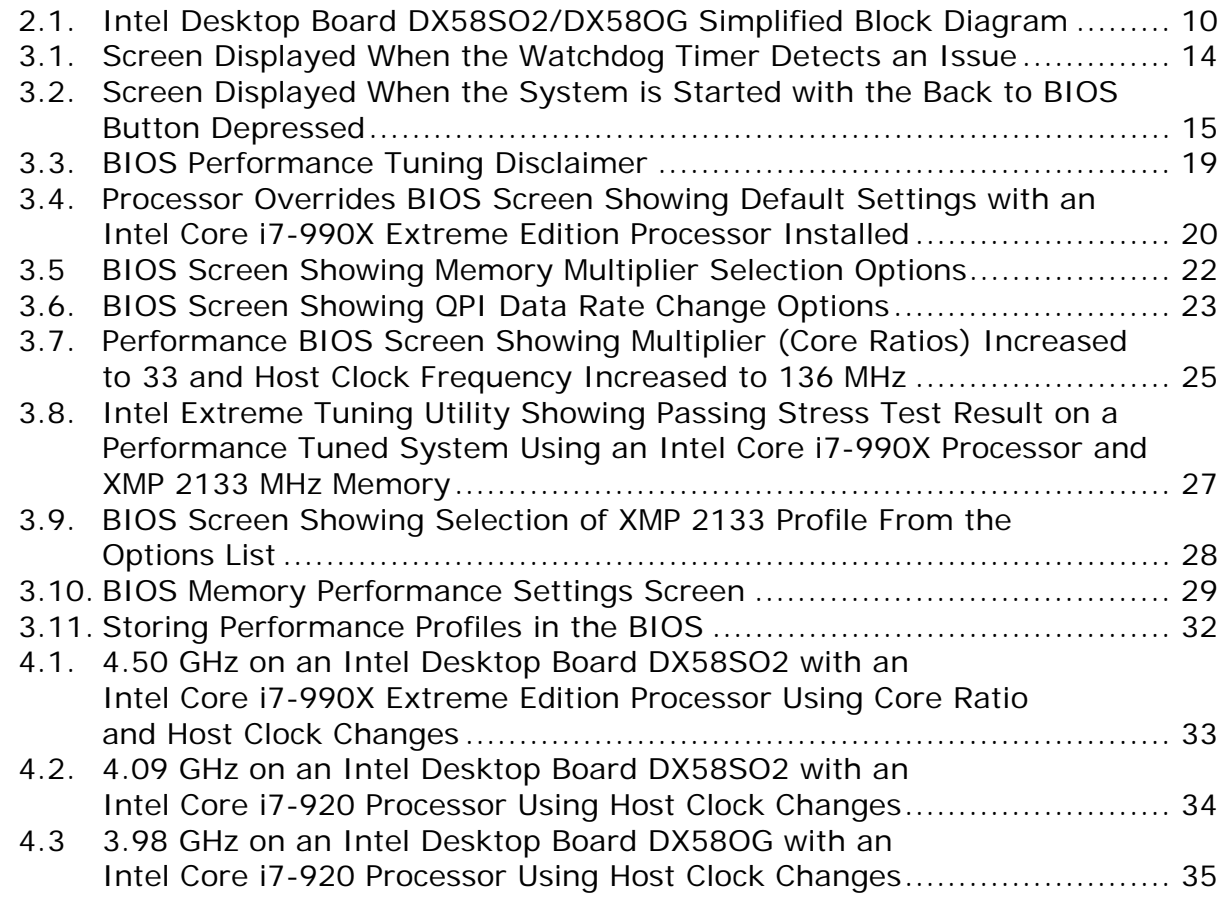

### **Tables**

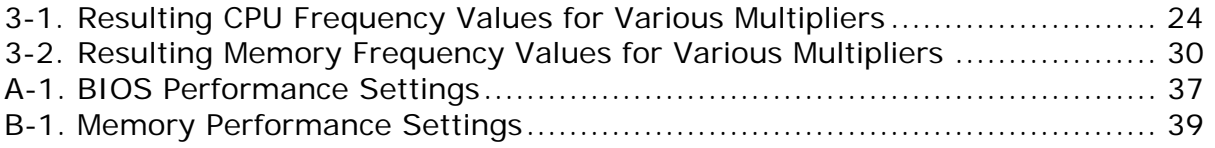

**Intel DX58SO2/DX58OG Desktop Board Performance Tuning Guide** 

## **1 Introduction**

Performance tuning of Intel® Desktop Board DX58SO2/DX58OG enables useful gains that can enhance overall system performance for gaming, video editing, computation, performance benchmarking, and other uses. Performance tuning can be done using the board BIOS or the Intel® Extreme Tuning Utility.

The Intel Extreme Tuning Utility was developed for the user wanting performance benefits while minimizing their time and involvement in the tuning process. A brief introduction to this utility is provided in Section 1.1. Even those not considering use of the Intel Extreme Tuning Utility for performance tuning will find the system monitoring and stress testing features included with this software to be useful.

This remainder of this guide focuses on using the BIOS for performance tuning of Intel Desktop Board DX58SO2/DX58OG. The main performance tuning focus areas include the Intel<sup>®</sup> Core™ processors and the memory subsystem. The procedures and examples included in this guide are for reference only and may not work in all situations and system configurations.

The board is designed with a number of enhancements to support performance tuning. These enhancements include:

- Fan speed control the processor and system fan speeds automatically increase when elevated temperatures are sensed.
- Processor thermal protection the electrical current applied to the processor is automatically reduced when the thermal protection temperature set point is reached.
- IOH heat pipe (DX58SO2) or IOH heat sink (DX58OG) these provide increased cooling capability for the IOH component and the processor voltage regulator.
- Processor voltage regulator heat pipes (DX58SO2 only) these provide increased cooling capability to the voltage regulation system components.
- Eight-phase processor voltage regulator (DX58SO2) or five phase processor voltage regulator (DX58OG) — component stress is reduced since overall electrical load is distributed among multiple phases.
- Processor voltage regulator thermal protection the voltage regulator current is automatically reduced when the thermal protection temperature set point is reached.

## **1.1 Intel® Extreme Tuning Utility**

The Intel Extreme Tuning Utility software allows performance tuning and monitoring of critical system parameters in a run-time environment on Intel Desktop Boards using the Intel® X58, Intel® P55, and Intel® P67 Express Chipsets. Additionally, the Intel Extreme Tuning Utility is a useful tool for monitoring most Intel desktop board-based systems and is available for download from Intel at http://www.intel.com/design/motherbd/software/xtu/.

Although beyond the scope of this guide, the Intel Extreme Tuning Utility is another valuable resource for performance tuning.

## **2 Intel® Core™ Processor Family and Intel® X58 Express Chipset General Concepts**

### **2.1 Architecture**

Intel Desktop Board DX58SO2/DX58OG consists of the Intel Core i7 processor and the Intel X58 Chipset including the IOH (I/O Hub) and the ICH10R (I/O Controller Hub). The Intel Core i7 processor integrates the system memory controller and accesses DDR3 memory through three independent memory channels. The IOH provides support for two PCI Express\* x16 graphics slots, the PCI Express x4 slot, and connects to the processor via the Quick Path Interconnect™ (QPI™) bus. The ICH10R provides support for SATA, USB, and other system interfaces in addition to communicating with the IOH via the DMI bus.

BIOS performance tuning controls include the host clock, processor turbo ratios, QPI data rate, IOH, and processor and memory voltages. A simplified system block diagram is shown in Figure 2.1.

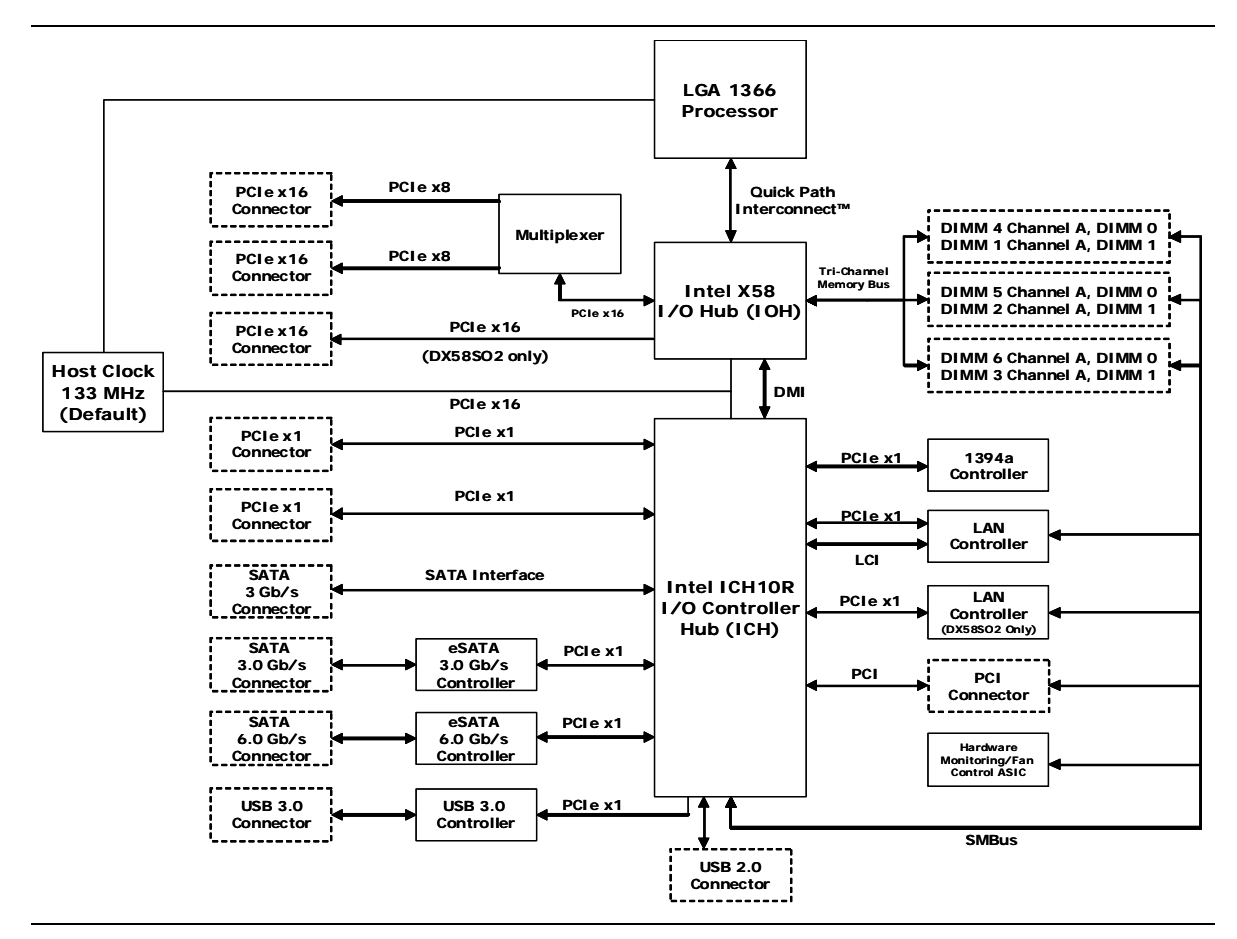

**Figure 2.1. Intel Desktop Board DX58SO2/DX58OG Simplified Block Diagram** 

## **3 Intel Desktop Board DX58SO2/DX58OG Performance Tuning Using BIOS Setup**

### **3.1 Hardware Considerations for Performance Tuning**

Performance tuning in this guide was developed using Intel Desktop Board DX58SO2 and Intel Desktop Board DX58OG using both Intel® Core™ i7 Extreme Edition and non-Extreme Edition processors. The processor was air cooled using an Intel E88216-001 fan heat sink.

### **3.1.1 Board**

The additional processor voltage regulator phases and heat pipe cooling on Intel Desktop Board DX58SO2 enable greater performance tuning capability in comparison to Intel Desktop DX58OG.

### **3.1.2 Processor**

Intel Desktop Board DX58SO2 and Intel Desktop Board DX58OG support Intel Core i7 processors. These processors include the Intel Core Extreme Edition processors, the Intel Core i7 processors, and some Intel® Xeon® processors. All performance tuning controls are available with the Extreme Edition processors. With non-Extreme Edition Intel Core processors, turbo ratios are locked and not adjustable. A list of supported processors for the boards can be found at:

Intel Desktop Board DX58SO2 http://processormatch.intel.com/CompDB/SearchResult.aspx?BoardName=DX58SO2

Intel Desktop Board DX58OG http://processormatch.intel.com/CompDB/SearchResult.aspx?BoardName=DX58OG

### **3.1.3 Memory**

Memory modules with XMP profiles have preprogrammed optimized performance settings created by the manufacturer that can be selected in the BIOS. Using XMP profiles can simplify memory performance tuning. Capability for memory performance tuning will likely be limited if low speed, low cost DIMMs are being used.

For specific memory support information, see the Technical Product Specification for your board located at http://downloadcenter.intel.com.

### **3.1.4 Power Supply**

Performance tuning will increase the demand on the system power supply. Lower wattage power supplies may have insufficient capacity once the load imposed by the board, graphics card(s), the processor cooler, other system fans, hard drives, CD/DVD drives, and other accessories are combined. Inadequate power supply capacity will result in system shutdowns and stability problems when performance tuning is attempted or later when a performance tuned system is being operated.

For Intel Desktop Board DX58SO2/DX58OG, the power supply should have at least 200 watts of unused capacity to accommodate the typical needs of performance tuned processor and memory. For more extreme performance, additional capacity beyond the extra 200 watts will be needed. Additional power supply capacity will also be needed if a performance tuned graphics card or pair of graphics cards will be included in the system. Consult the graphics card manufacturer's specifications to determine these additional capacity requirements.

### **3.1.5 System Cooling**

Performance tuning will result in additional system heat generation. Increased cooling capability may be required to allow performance tuning and stable operation of a performance tuned system. Considerations for increasing cooling capability may include, but are not limited to, chassis type, selection of air or liquid cooling, processor cooler design, memory module design, and overall system airflow. Extreme performance tuning requires system designs with increasingly sophisticated cooling capabilities. It is beyond the scope of this guide to provide detailed recommendations for system cooling.

### $\hat{A}$  **CAUTION**

*Cooling induced moisture condensation from refrigerant systems, dry ice, liquid nitrogen, or other uncommon cooling methods will result in risk for electrical shorting and subsequent damage to the board and/or the system.* 

### **3.2 Suggestions for Effective Tuning**

Optimal results will occur if tuning efforts are directed appropriately. For example, if performance improvements with a certain gaming application are desired, then tuning efforts should be directed at the system resources used by the game. If the game software has intensive processor computational work, but relatively light demands on system memory, then focusing performance tuning efforts on memory will not yield significant improvements.

System resource (processor, memory, etc.) utilization can be determined by running your software application while monitoring resource usage. Resource usage can be monitored with the Intel Extreme Tuning Utility. Also, your software supplier should be able to provide information about system resource utilization with their application.

Video graphics performance increases may be needed to improve the overall performance of gaming software. The supplier of the graphics card should be contacted for information about performance tuning their hardware. External graphics tuning is specific to the graphics card manufacturer and cannot be done using either the Intel Desktop Board DX58SO2/DX58OG BIOS or the Intel Extreme Tuning Utility.

Keeping a written log of performance tuning settings and the results will be extremely helpful. Your tuning efforts will be much more efficient if you can refer to the log for settings that you have already tried. If you need to restore BIOS parameters to something that worked previously, then information recorded in the log can be used. The log will also be convenient for entering parameters if profiles will be setup using the Intel Extreme Tuning Utility.

The user may have different performance setting profiles that are needed, depending on the software applications being run. The Intel Desktop Board DX58SO2/DX58OG BIOS supports multiple BIOS parameter settings (profiles). Storage and retrieval of BIOS profiles is described in Section 3.5.3.13.

### **3.3 Accessing BIOS Setup**

The BIOS setup screen can be accessed at system startup by pressing the F2 key at the BIOS screen prompt. It is advisable to run the most recent revision of the BIOS to ensure that performance features are at the highest level of optimization. The latest version BIOS can be obtained from http://downloadcenter.intel.com. Instructions for loading the BIOS into the board can also be found at this link.

Before initiating performance tuning, ensure that the BIOS setup defaults have been loaded by pressing the F9 key while in BIOS setup mode and then pressing the F10 key to save those settings.

### **NOTE**

*If you configured your system to boot to RAID or IDE, pressing the F9 key will reset your SATA configuration to AHCI. If you are not using AHCI, be sure to restore your SATA configuration prior to pressing the F10 key to save the settings.* 

### **3.4 Recovering from an Unstable System**

Should performance values be set beyond the point of stable system operation, the system may exhibit a failure to boot, a blue screen, a system hang, or a recovery screen as described in the sections below. Exceeding the system stability limits is a normal, expected occurrence during the performance tuning process and there are multiple reliable and easy to use options for restoring system operation as described in the following subsections.

### **3.4.1 Hardware Watchdog Timer**

A hardware watchdog timer is included as part of the board circuitry and is enabled by default in the BIOS. This timer will automatically enable the board to startup if unstable system operation or a failure to boot is detected. If the watchdog timer detects an issue, the screen shown in Figure 3.1 will be displayed. In addition, on Intel Desktop Board DX58SO2/DX58OG, at the Diagnostic LED bank, the red WD Fire/B2B LED will light when the Watchdog Timer is activated. The user can then go into the BIOS screen and manually reset performance parameters or use the F9 key to reset all BIOS defaults to restore system stability. This process can be repeated over and over, so if the user's parameter changes do not restore system stability, the watchdog timer will again intervene and allow the user another opportunity to adjust the BIOS settings. The watchdog timer works in many, but not all, cases. If the watchdog timer did not detect an issue or was disabled by the user, then one of the alternate recovery options described in Section 3.4.2, 3.4.3, or 3.4.4 can be used.

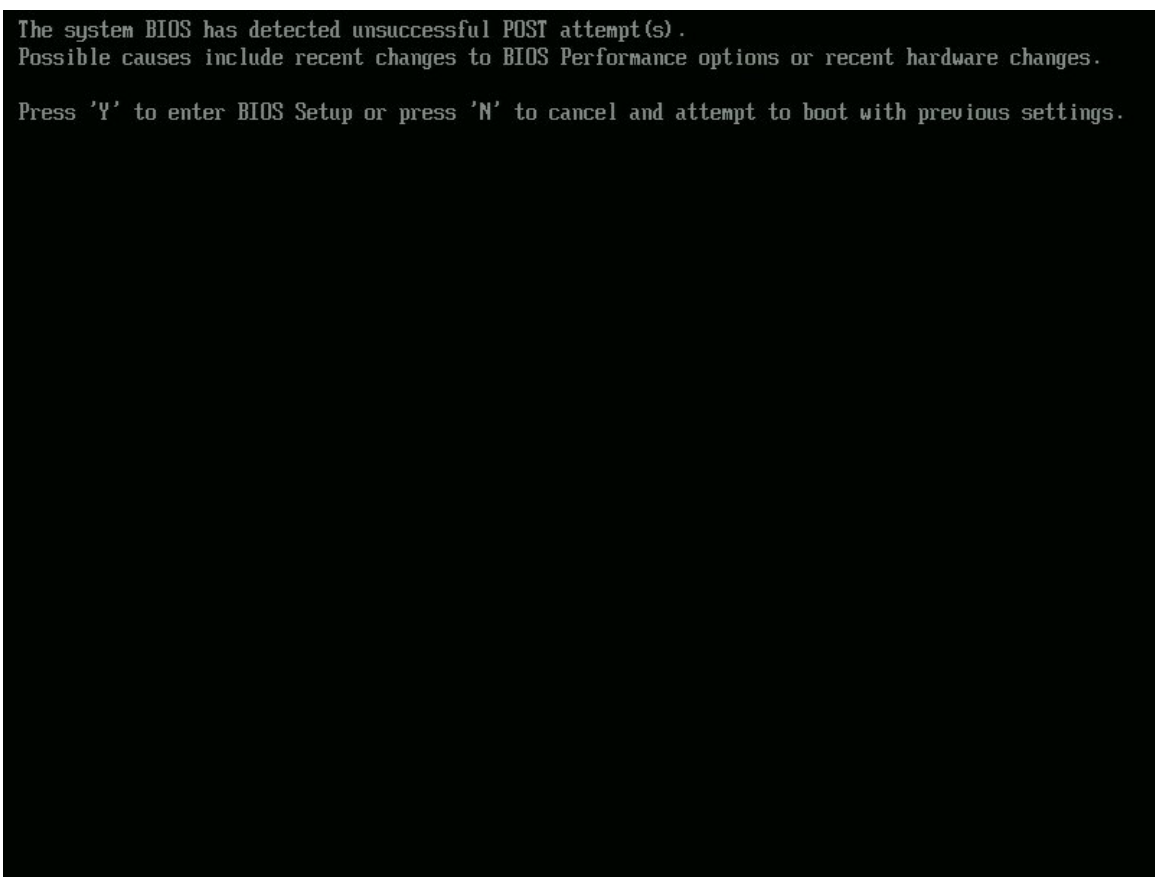

**Figure 3.1. Screen Displayed When the Watchdog Timer Detects an Issue** 

### **3.4.2 Back to BIOS (B2B) Button**

A second recovery option is to use the Back to BIOS button that is located on the board's back panel. This button provides a convenient method of invoking the BIOS setup menu, as shown in Figure 3.2, in a safe, bootable mode without opening the system chassis to access the BIOS configuration jumper. When the Back to BIOS button is depressed, both the button and the red WD Fire/B2B LED located on the Intel Desktop Board DX58SO2/DX58OG Diagnostic LED bank will light. The F9 key can then be used to restore all BIOS settings to defaults at this point or specific performance settings can be individually revised by the user to restore system stability. Additional information regarding this feature can be found in the *Intel Desktop Board DX58SO2 (or DX58OG) Product Guide*.

| Configuration Performance Security Power Boot Exit<br>Main                                                                   | Intel® Desktop Board DX58SO2 - BIOS Version 0779 - 04/06/2011 |                                                                        |
|----------------------------------------------------------------------------------------------------|---------------------------------------------------------------|------------------------------------------------------------------------|
| =====> NOTE: System is booted in Back-to-BIOS mode! <======<br>$\Rightarrow$ (the B2B switch on the back panel is red) $\le$ |                                                               | Press <enter> to<br/>display a sub-screen<br/>with some SMBIOS</enter> |
| BIOS Version                                                                                                    | SOX5820J.86A.0779.2011.0406.1511                              | information fields<br>that often must be                               |
| Processor Type                                                                                                    | $Intel(R)$ $Core(TM)$ $i7$ $CPI$<br>x<br>990 <b>e</b> 3.476Hz | viewable by customers.<br>This sub-screen also                         |
| Overridden Host Clock Frequency                                                                                              | $133$ MHz                                                     | displays processor                                                     |
| Overridden Processor Turbo Speed                                                                                             | $3.73$ GHz                                                    | stepping, Microcode                                                    |
| <b>Overridden Memory Speed</b>                                                                                               | DDR3-1333                                                     | version, and the LAN                                                   |
| Overridden OPI Data Rate                                                                                                    | $6.400$ $GI/s$                                                | MAC address for any                                                    |
|                                                                                                    |                                                               | Onboard LAN device.                                                    |
| L2 Cache RAM                                                                                                    | $6 \times 256$ KB                                             |                                                                        |
| L3 Cache RAM                                                                                                    | 12 MB                                                         |                                                                        |
| Total Memory                                                                                                    | $4$ GB                                                        |                                                                        |
| DIMM 4 (Mem Chan-A Slot-1) BLACK                                                                                             | Not Installed                                                 |                                                                        |
| DIMM 1 (Mem Chan-A Slot-0) BLUE                                                                                              | $2$ GB                                                        |                                                                        |
| DIMM 5 (Mem Chan-B Slot-1) BLACK                                                                                             | Not Installed                                                 |                                                                        |
| DIMM 2 (Mem Chan-B Slot-0) BLUE                                                                                              | $2$ GB                                                        |                                                                        |
| DIMM 6 (Mem Chan-C Slot-1) BLACK                                                                                             | Not Installed                                                 |                                                                        |
| DIMM 3 (Mem Chan-C Slot-0) BLUE                                                                                              | Not Installed                                                 | ←→=Select Screen                                                       |
|                                                                                                    |                                                               | 14=Select Item                                                         |
| » System Identification Information                                                                                          |                                                               | Enter=Select Submenu                                                   |
| <b>Sustem Date</b>                                                                                                    | [05/04/2011]                                                  | F9=Setup Defaults                                                      |
| System Time                                                                                                    | [04:33:57]                                                    | F10=Save and Exit                                                      |
|                                                                                                    |                                                               | $Esc = Exist Setup$                                                    |
|                                                                                                    |                                                               |                                                                        |
|                                                                                                    |                                                               |                                                                        |

**Figure 3.2. Screen Displayed When the System is Started with the Back to BIOS Button Depressed** 

### **3.4.3 BIOS Configuration Jumper**

A third recovery option is to use the BIOS configuration jumper on the board to force the board to boot to BIOS Setup in a safe mode. The user will need to open their system chassis to access this jumper. Refer to the *Intel Desktop Board DX58SO2 (or DX58OG) Product Guide* for additional information on using the BIOS jumper for resetting purposes.

### **3.4.4 Remove Power and Reboot**

For a system hang, resetting your system or removing, reapplying AC power, and rebooting will allow the system to initiate a reboot. Note that BIOS settings will remain unchanged during a reset or removal of AC power. The watchdog timer, the Back to BIOS button, the BIOS configuration jumper, or pressing the F2 key at the setup screen prompt will allow the user to adjust performance settings in BIOS to restore system stability.

### **3.5 Intel Desktop Board DX58SO2/DX58OG Performance Tuning Process**

Simplified tuning processes for use with either Intel Extreme Edition or non-Extreme Edition processors are included below. The simplified tuning process allows users to make a significant increase in performance in a few easy steps. More in depth tuning procedures are included in Section 3.5.3 of this guide for users wanting to increase performance levels beyond those obtained with the simplified tuning processes.

### **3.5.1 Simplified Tuning Process for Intel® Core™ i7 Extreme Edition Processors**

These performance settings are applicable with the Intel Core i7 Extreme Edition processors. This includes the Intel Core i7-990X, i7-980X, i7-975, and i7-965 processors. An Intel tower model E88216-001 fan heatsink was used for processor cooling with the performance settings listed below.

#### **Performance Settings**

- 1. Power up the system and press the F2 key to go into BIOS setup mode.
- 2. These instructions assume default BIOS settings are present and only changes from those defaults are listed below. Optionally, the F9 key may be pressed to load Setup Defaults. If other BIOS configuration changes have been previously made (i.e., SATA Configuration), they will need to be reapplied after loading Setup Defaults.
- 3. From the BIOS Performance menu where the disclaimer asks if you wish to continue, select Yes. This will enable the Performance screen to be displayed.
- 4. Scroll down and select the Processor submenu. From the Processor Overrides screen, make the following settings:
	- a. Set the Processor Voltage Override Type to Dynamic.
	- b. Set the Dynamic Processor reference Voltage to 1.3500 volts.
	- c. Set TDC current limit override to 200 amps.
	- d. Set TDP Power Limit Override 150 watts.
	- e. Set core ratio limits (also referred to as multipliers or Turbo ratios) to 31 for each processor core.
- 5. If you have compatible XMP based memory, an XMP profile can be selected from the Memory settings BIOS subpage under the performance settings. See http://www.intel.com/consumer/game/extreme-memory.htm for more information on XMP memory.
- 6. Press the F10 key to save settings and exit BIOS. The system will automatically reboot with the new performance settings enabled. If the system fails to boot, see Section 3.4 on recovering from an unstable system.

### **3.5.2 Simplified Tuning Process for Intel® Core™ i7 Non-Extreme Edition Processors**

These performance settings will result in a processor frequency of about 4 GHz and are applicable with the Intel Core i7 non-Extreme Edition processors. This includes the Intel Core i7-970, i7-960, i7-950, i7-940, i7-930, and i7-920 processors. An Intel tower model E88216-001 fan heatsink was used for processor cooling with these performance settings.

#### **Performance Settings**

- 1. Power up system and press the F2 key to go into BIOS setup mode
- 2. These instructions assume default BIOS settings are present and only changes from those defaults are listed below. Optionally, the F9 key may be pressed to load Setup Defaults. If other BIOS configuration changes have been previously made (i.e., SATA Configuration), they will need to be reapplied after loading Setup Defaults.
- 3. From the BIOS Performance menu where the disclaimer asks if you wish to continue, select Yes. This will enable the Performance screen to be displayed.
- 4. Scroll down to the Processor submenu and set the Processor Voltage Override type to Dynamic and set the Dynamic Processor Reference Voltage to 1.3500 volts. Press the ESC key to go back to the Performance screen.
- 5. Scroll up to the Host Clock Frequency (MHz) menu and set the Host Clock Frequency according to the table below.

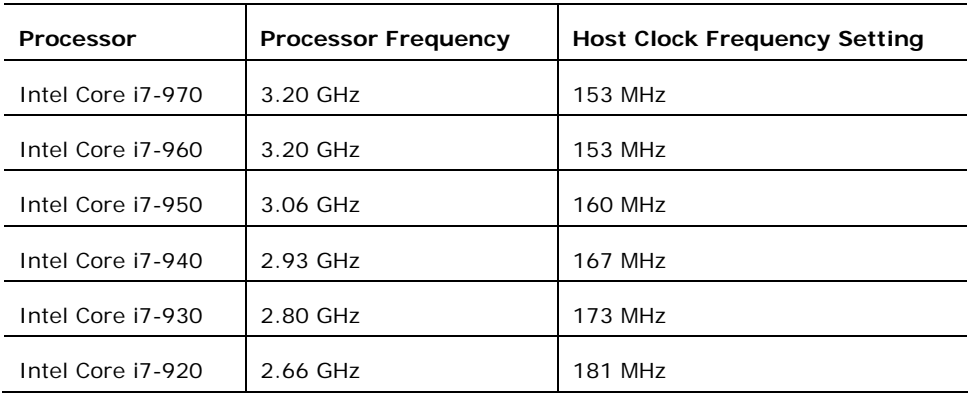

- 6. Increasing the host clock frequency will increase the memory frequency. It may be necessary to reduce the memory speed to restore memory stability. This can be done in the Performance Memory Profiles submenu by selecting Manual – User Defined and then scrolling down to the memory multiplier. The memory frequency can be reduced by selecting a lower memory multiplier value.
- 7. If you have compatible XMP based memory, an XMP profile can be selected from the Memory settings BIOS subpage under the performance settings. Note that XMP profile memory frequencies will also be increased when the host clock frequency is increased. See http://www.intel.com/consumer/game/extreme-memory.htm for more information on XMP memory.
- 8. Press the F10 key when you are ready to save settings and exit BIOS. The system will automatically attempt reboot with the new performance settings enabled. If the system fails to boot, see Section 3.4 on recovering from an unstable system.

### **3.5.3 Detailed Performance Tuning Process Steps**

There are various sequences of steps possible for doing board performance tuning. The approach presented in this guide is a general starting point, but may not be optimal for all cases.

Intel Desktop Board DX58SO2 and Intel Desktop Board DX58OG allow performance tuning using the host clock, turbo ratios, or a combination of both. The applicable tuning method depends on what type of processor is being used. If a non-Extreme Edition processor is being used, then performance tuning will be done by increasing the frequency of the host clock. If an Extreme Edition processor is being used, then performance tuning using turbo ratios, host clock settings, or a combination of turbo ratios and host clock settings are options.

A full processor and memory tuning sequence consists of the steps suggested below. Depending on your objectives, it may not be necessary to complete all of the steps in this sequence. More discussion about these steps is included in Sections 3.5.3.1 through 3.5.3.13. Detailed descriptions of the various BIOS controls are included in Appendix A, Table A-1. Checking system stability appears frequently during this sequence. This check ensures that the work done up to that point will provide stable system performance. If instability is encountered, the source of the problem can be more easily determined if regular stability checks have been completed.

Performance tuning is an iterative process. The settings made for one parameter may affect which settings will work for another parameter. For example, increasing the host clock frequency may require that previous tuning adjustments for system memory be revised to maintain memory stability. The sequence of steps below was designed to minimize the number of iterations required for performance tuning.

- 1. Configure the BIOS for performance tuning.
- 2. Set processor overrides (voltage, current and power).
- 3. Decrease memory speed.
- 4. Decrease QPI data rate.
- 5. Increase core ratio limits and/or host clock frequency.
- 6. Check stability.
- 7. Tune memory.
- 8. Recheck stability.
- 9. Tune QPI.
- 10.Recheck stability.
- 11.Balance settings between processor, QPI, and memory.
- 12.Recheck stability.
- 13. Fine tune voltage and power settings.
- 14.Recheck stability.
- 15.Archive performance settings.

#### **3.5.3.1 Configure BIOS for Performance Tuning**

Power up the system and press the F2 key at the BIOS screen prompt to go into BIOS setup mode.

#### **3.5.3.1.1 Performance Disclaimer**

Performance tuning options are located in the menu section labeled "Performance". Reading and agreeing to the disclaimer by selecting "Yes", as shown in Figure 3.3, allows the detailed BIOS performance menu to be displayed.

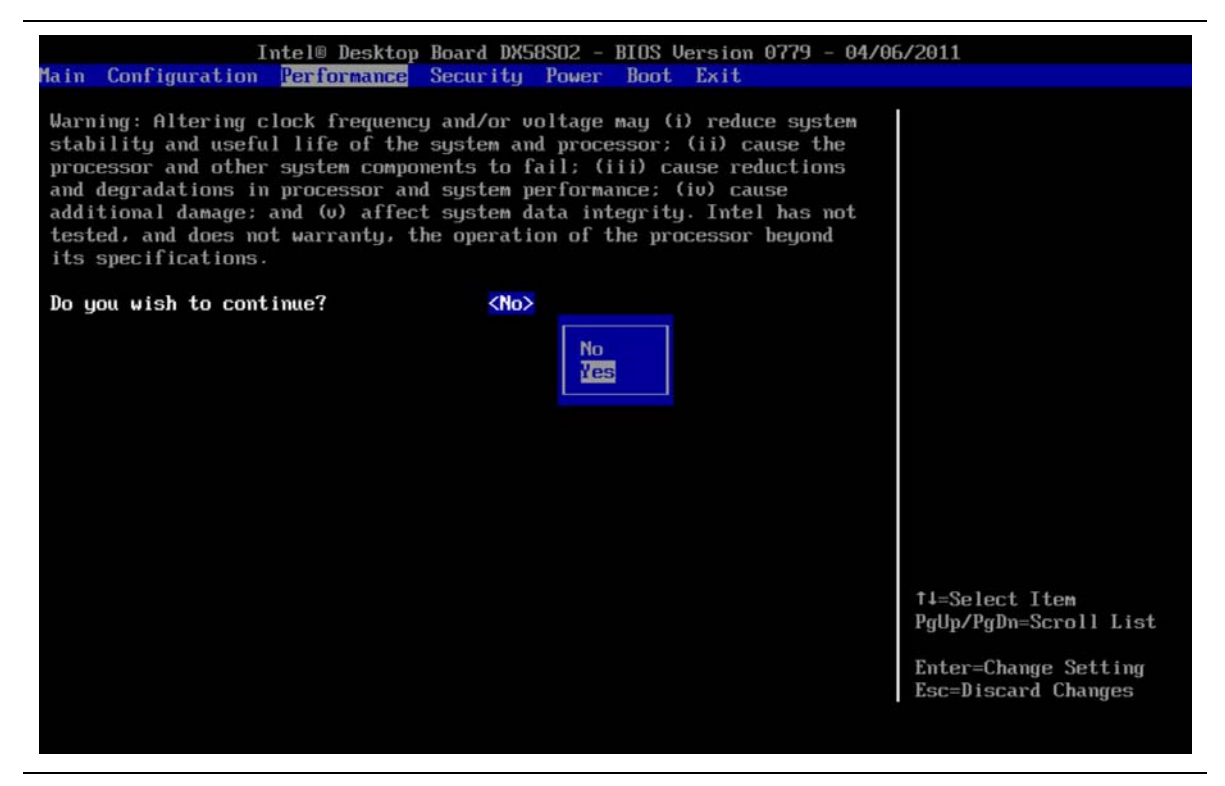

**Figure 3.3. BIOS Performance Tuning Disclaimer** 

#### **3.5.3.2 Set Processor Overrides (Voltage, Current, and Power)**

From the Performance page, processor tuning options are under the Processor submenu section shown in Figure 3.4.

| <b>Performance</b>                                            | Intel® Desktop Board DX58SO2 - BIOS Version 0779 - 04/06/2011          |                                                         |
|---------------------------------------------------------------|------------------------------------------------------------------------|---------------------------------------------------------|
| Processor Overrides                                           |                                                                        | A selection of None<br>lets the Processor               |
| Processor Voltage Override Type<br>Processor UR Droop Control | <none><br/><math>\langle</math>High U-droop (Power Saving) &gt;</none> | manage it's own power<br>usage. A selection of          |
| Maximum Non-Turbo Multiplier                                  | [26]                                                                   | Static will keep the<br>Processor at a<br>specific user |
| Processor Idle State                                          | $\langle$ Low Power $\rangle$                                          | specified voltage at                                    |
| <b>Active Processor Cores</b>                                 | $<$ ALL $>$                                                            | all times. A                                            |
| Intel <sup>®</sup> Huper-Threading Technologu                 | $\langle$ Enable>                                                      | selection of Dynamic                                    |
|                                                               |                                                                        | will again allow the                                    |
| Intel® Turbo Boost Technology                                 | $\langle$ Enable $\rangle$                                             | Processor to vary it's                                  |
| TDC Current Limit Override (Amps)                             | [110]                                                                  | voltage use, but with                                   |
| TDP Power Limit Override (Watts)                              | [130]                                                                  | a new voltage                                           |
| CPU UR Current Limit Override                                 | $<$ Enable>                                                            | reference defined bu                                    |
| Individual Core Ratio Adjustment<br>6-Core Ratio Limit        | $\langle$ Enable><br>[27]                                              |                                                         |
| 5-Core Ratio Limit                                            | [27]                                                                   |                                                         |
| 4-Core Ratio Limit                                            | [27]                                                                   |                                                         |
| 3-Core Ratio Limit                                            | [27]                                                                   |                                                         |
| 2-Core Ratio Limit                                            | [28]                                                                   | T <sub>1</sub> =Select Item                             |
| 1-Core Ratio Limit                                            | [28]                                                                   | Enter=Select Submenu                                    |
|                                                               |                                                                        | F9=Setup Defaults                                       |
|                                                               |                                                                        | F10=Save and Exit                                       |
|                                                               |                                                                        | Esc=Previous Page                                       |
|                                                               | <b>Changes</b>                                                         |                                                         |

**Figure 3.4. Processor Overrides BIOS Screen Showing Default Settings with an Intel Core i7-990X Extreme Edition Processor Installed** 

#### **3.5.3.2.1 Processor Voltage Override Type**

For CPU Override Type, select Static. This setting prevents dynamic adjustments that could confuse tuning efforts. At the end of the tuning procedure, this setting can be changed to dynamic for more energy efficient operation.

#### **3.5.3.2.2 Processor Voltage Override**

At the CPU Voltage Override, increase the voltage setting. This needs to be done to provide the extra voltage to support performance tuning. The amount of voltage increase needed depends on the amount of performance increase that is desired. The objective is to provide just enough voltage so the processor can sustain the desired level of performance. Use the voltage provided in the simplified tuning procedures described in Section 3.5.1 or Section 3.5.2, as a starting point. Note that high voltage settings may potentially cause processor damage. At the end of the tuning process, the voltage will be reduced to the lowest level that provides stability.

#### **3.5.3.2.3 Processor VR Droop Control**

Set Processor VReg Droop Control to Low V-droop (Performance) if you are attempting to maximize processor performance. If you are attempting moderate performance increases, then the Mid or the High V-droop (Power Saving) selection is acceptable.

#### **3.5.3.2.4 Maximum Non-Turbo Multiplier**

Leave this multiplier at the default setting provided in the BIOS. Note that this setting may be different depending on the processor that is being used.

#### **3.5.3.2.5 Processor Idle State**

Leave setting at Low Power.

#### **3.5.3.2.6 Active Processor Cores**

Leave setting at ALL.

#### **3.5.3.2.7 Intel® Hyper-Threading Technology**

Leave setting at Enable.

#### **3.5.3.2.8 Intel® Turbo Boost Technology**

Leave setting at Enable.

#### **3.5.3.2.9 TDC Current Limit Override (Amps)**

Set the TDC Current Limit Override (Amps). Use the amps provided in the simplified tuning procedures, Section 3.5.1, as an initial starting point. This control will not be available with some processors.

#### **3.5.3.2.10 TDP Power Limit Override (Watts)**

Set the TDP Power Limit Override (Watts). Use the watts provided in the simplified tuning procedure, Section 3.5.1, as an initial starting point. This control will not be available with some processors.

#### **3.5.3.2.11 CPU VR Current Limit Override**

Leave set to Enable.

#### **3.5.3.3 Decrease Memory Speed**

The memory speed is initially being reduced to help prevent subsequent host clock changes from increasing the memory speed to where it becomes unstable. The memory speed will be reset later in the performance tuning process.

From the Performance menu, scroll down to the Memory submenu and press <Enter>.

#### **3.5.3.3.1 Performance Memory Profiles**

Reset this to Manual – User defined.

#### **3.5.3.3.2 Memory Multiplier: DDR3 Speed**

Select the lowest memory multiplier speed from the list as shown in Figure 3.5.

|                                                                                                    | Intel® Desktop Board DX58SO2 - BIOS Version 0779 - 04/06/2011                                                                                                    |                                                                                                    |
|----------------------------------------------------------------------------------------------------|----------------------------------------------------------------------------------------------------|----------------------------------------------------------------------------------------------------|
| <b>Performance</b>                                                                                                    |                                                                                                    |                                                                                                    |
| Memory Configuration Interface<br>Performance Memory Profiles                                                                                                    | <advanced><br/><math>M</math>anual - User Defined&gt;</advanced>                                                                                                    | This value multiplied<br>by Host Clock                                                                                                    |
| Memory Voltage (V)<br>QPI / Uncore Voltage (V)<br>Uncore Multiplier<br>Memory Multiplier:Speed<br>Memory Config Per Channel<br><b>tCL</b><br>tRCD<br>tRP<br>tRASmin<br>tRFC<br>tRRD<br>tUR<br><b>tUTR</b><br>tRTP<br>tRC | Active<br>Default<br>Proposed<br>$\langle 1.5125 \rangle$<br>1.5125<br>1.5125<br><1.2250<br>1.2250<br>1.2250<br>[20]<br>20<br>10:1333<br>< 10:<br>Auto<br>18:2454<br>16:2181<br>$\langle$ No> $\vert$<br>9<br>[9]<br>14:1908<br>9<br>[9]<br>12:1636<br>9<br>[9]<br>10:1363<br>8:1091<br>24<br>[24]<br>74<br>[74]<br>6:818<br>[4]<br>4<br>[10]<br>10<br>10<br>[5]<br>5<br>5<br>5<br>5<br>151<br>[33]<br>33<br>33 | $Frequency = Memory$<br>Speed.<br>Note the default<br>memory ratio values<br>are a direct result of<br>the memory, processor,<br>and memory controller<br>combination. Tupical<br>default ratios are 8<br>or $10.$ |
| tFAU                                                                                                    | [20]<br>20<br>20                                                                                                    |                                                                                                    |
| <b>tCUL</b>                                                                                                    | 7<br>7<br>[7]                                                                                                    | 14=Select Item                                                                                                    |
| <b>Command Rate</b>                                                                                                    | <auto><br/>Auto<br/>Auto</auto>                                                                                                    | PgUp/PgDn=Scroll List                                                                                                    |
| » Additional Memory Timings                                                                                                    |                                                                                                    |                                                                                                    |
| DIMM Reference Voltage Training                                                                                                    | $\langle$ 0ff $\rangle$                                                                                                    | Enter=Change Setting<br>Esc=Discard Changes                                                                                                    |
|                                                                                                    | <b>Changes</b>                                                                                                    |                                                                                                    |

**Figure 3.5 BIOS Screen Showing Memory Multiplier Selection Options** 

#### **3.5.3.4 Decrease QPI Data Rate**

The QPI data rate is initially being reduced to help prevent subsequent host clock changes from increasing the QPI bus speed to where it becomes unstable. The QPI speed will be increased later in the performance tuning process.

From the Performance menu, scroll down to the Bus submenu and press <Enter>. On the Bus Overrides screen, scroll down to QPI Data Rate and set the data strap to 4.8 GT/s as shown in Figure 3.6. Note that with some processors, the data strap may already be locked at 4.8 GT/s.

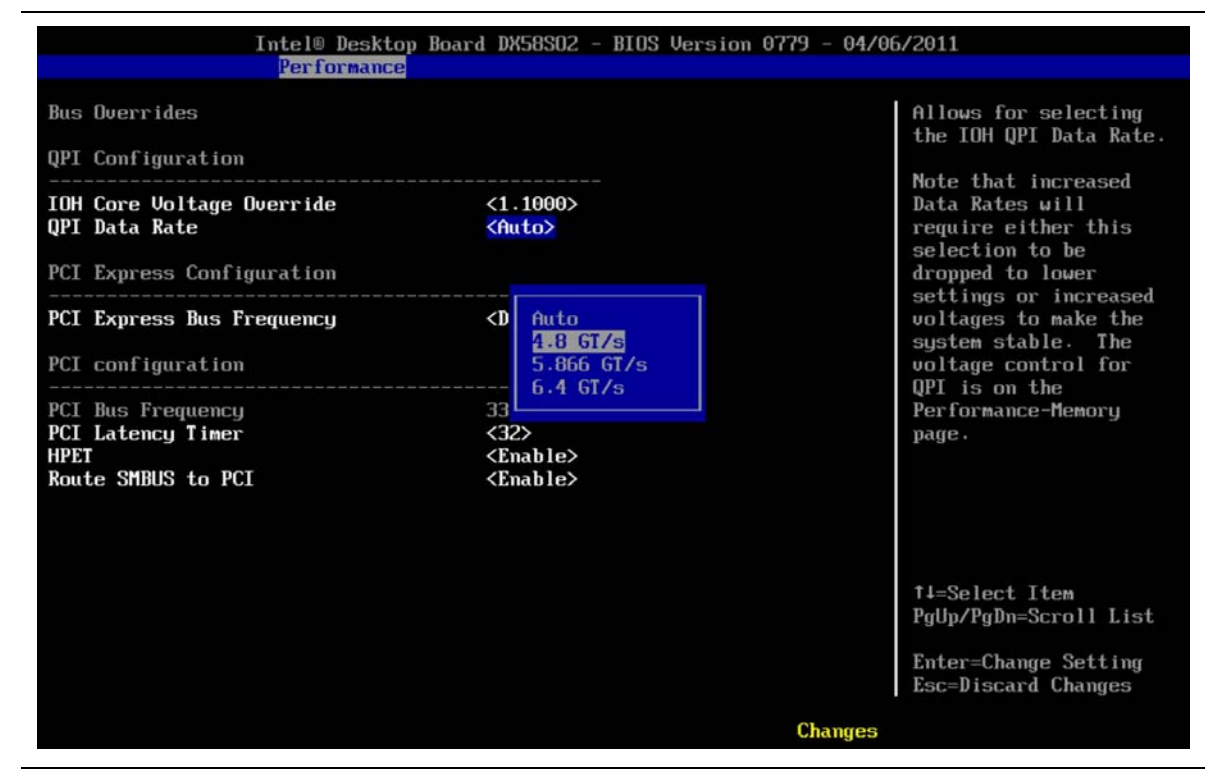

**Figure 3.6. BIOS Screen Showing QPI Data Rate Change Options** 

#### **3.5.3.5 Increase Core Ratio Limits (Also Referred to as Multipliers or Turbo Ratios) and/or Host Clock Frequency**

## **NOTE**

*Only Extreme Edition processors allow modifying the core ratio limits (also referred to as the multiplier or turbo ratios). Skip this section if you are using a non-Extreme Edition processor since their multipliers are not adjustable. If you have already increased the host clock frequency as much as possible, you may not be able to increase the multipliers without processor stability issues occurring.* 

#### **3.5.3.5.1 Increase Core Ratio Limits**

Gradually increase the multiplier for each of the core ratio limits. Four core processors will have core ratio settings for cores 1-4. Six core processors will have core ratio settings for cores 1-6. The ratio multiplied by the host clock frequency determines the processor frequency that will be obtained. Making these settings is a trial and error process. If ratios are set too high, the processor will be unstable and will not operate. Reducing the ratios or increasing the CPU Voltage Override (Section 3.5.3.2.2) and/or the TDC Current Limit Override (Amps) (Section 3.5.3.2.9) can be used to restore processor stability.

For the default host clock setting of 133 MHz, Table 3-1 shows the resulting processor frequency with various multiplier values.

| <b>Multiplier</b> | <b>Resulting CPU Core Frequency (GHz)</b> |
|-------------------|-------------------------------------------|
| 20                | 2.66                                      |
| 21                | 2.80                                      |
| 22                | 2.93                                      |
| 23                | 3.06                                      |
| 24                | 3.20                                      |
| 25                | 3.33                                      |
| 26                | 3.46                                      |
| 27                | 3.60                                      |
| 28                | 3.72                                      |
| 29                | 3.86                                      |
| 30                | 4.00                                      |
| 31                | 4.12                                      |
| 32                | 4.26                                      |
| 33                | 4.40                                      |
| 34                | 4.52                                      |
| 35                | 4.66                                      |

**Table 3-1. Resulting CPU Frequency Values for Various Multipliers** 

#### **3.5.3.5.2 Increase Host Clock Frequency**

From the BIOS performance screen, gradually increase the frequency of the host clock until the board is unable to boot. If you are using a non-Extreme Edition processor, use the settings provided in the table included with the simplified tuning procedure, Section 3.5.2 as an initial starting point.

In Figure 3.7, the host clock frequency was changed using the BIOS screen as shown. The column labeled "Proposed" shows the results of increasing the system clock setting from 133 MHz to 136 MHz with the resulting processor speed increase from 3.47 GHz to 4.50 GHz ((core ratio multiplier of 33)  $\times$  (136 MHz host clock frequency) = 4.488 or about 4.50 GHz).

| <b>Failsafe Watchdog</b><br>Watchdog Coverage for Host Clock       | $\langle$ Enable><br>$\langle Disable\rangle$ |                      |                       | After a boot failure.<br>uses BIOS defaults to<br>allow the system to                                   |
|--------------------------------------------------------------------|-----------------------------------------------|----------------------|-----------------------|----------------------------------------------------------------------------------------------------|
| Host Clock Frequency (MHz)<br>» Processor                          | Proposed<br>[136]                             | Active<br>136        | <b>Default</b><br>133 | boot back into BIOS<br>Setup while retaining<br>the last used BIOS<br>Setup values set by               |
| Intel® Turbo Boost Technology<br>Multiplier<br>Max Processor Speed | Enable<br>33<br>4.50                          | Enable<br>33<br>4.50 | Enable<br>28<br>3.73  | the user.                                                                                               |
| » Memory<br>Multiplier                                             | 16                                            | 16                   | 10                    |                                                                                                    |
| Speed<br>Uncore Multiplier                                         | DDR3-2181<br>24                               | DDR3-2181<br>24      | DDR3-1333<br>20       |                                                                                                    |
| <b>Uncore Speed</b><br>$\gg$ Rus<br>$QPI$ Strap $(GI/s)$           | 3.27<br>4.800                                 | 3.27<br>4.800        | 2.67<br>6.400         |                                                                                                    |
| $QPI$ Data Rate $(GT/s)$<br><b>Voltages</b>                        | 4.907                                         | 4.907                | 6.400                 |                                                                                                    |
| Processor Core (U)<br>Memory (U)                                   | $S-1.4000$<br>1.6500                          | $S-1.4000$<br>1.6500 | Dynamic<br>1.5125     | ++=Select Screen                                                                                        |
| $OPT /$ Processor Uncore $(U)$<br>IOH Core (U)                     | 1.2250<br>1.1000                              | 1.2250<br>1.1000     | 1.2250<br>1.1000      | 14=Select Item<br>Enter=Select Submenu<br>F9=Setup Defaults<br>F10=Save and Exit<br>$Esc = Exist Setup$ |

**Figure 3.7. Performance BIOS Screen Showing Multiplier (Core Ratios) Increased to 33 and Host Clock Frequency Increased to 136 MHz** 

## **NOTE**

*Since the speeds of the other board subsystems are derived from the host clock, the QPI data rate and memory speed will be increased as well.* 

#### **3.5.3.6 Check Stability**

Establishing stability should be done frequently during the performance tuning process. A good initial check of system stability is to see if the system can boot into the operating system. If the system has become unstable, refer to Section 3.4 for recovery options.

When the system can successfully boot into the operating system, various software applications can be used to stress the processor, memory, and other subsystems. When processor cores are idle, the Intel Core processors will operate at a reduced multiplier value. While running in the operating system, the application of a heavy load will bring all processor cores out of the idle and run them at the multiplier values selected in the BIOS setup. Heavy loads can be applied by using commonly available processor and memory stress testing software.

During stress testing, look for erratic software behavior, a blue screen or a system hang. Any of these are indications of system instability. Solutions to instability include revising the performance settings described in the various areas of Section 3.5. When processor stability issues occur, revising host clock frequency settings, QPI data rates, voltage settings, multipliers, or a combination of these changes will be required.

The Intel Extreme Tuning Utility includes processor and memory stress testing capabilities in addition to allowing the processor temperature to be monitored as shown in Figure 3.8. Being able to stress test subsystems such as the processor and memory with relative independence is helpful. This enables you to determine which subsystem exhibits instability so you know which group of performance parameters to revise. Revising processor parameters will not improve stability if memory settings are actually causing the issue.

If processor temperature is steadily increasing or processor throttling is occurring during stress testing, then additional tuning or improved cooling is needed.

After system stability has been established with stress testing software, confirm stability while running the software applications (games, video editing, etc.) that you normally use.

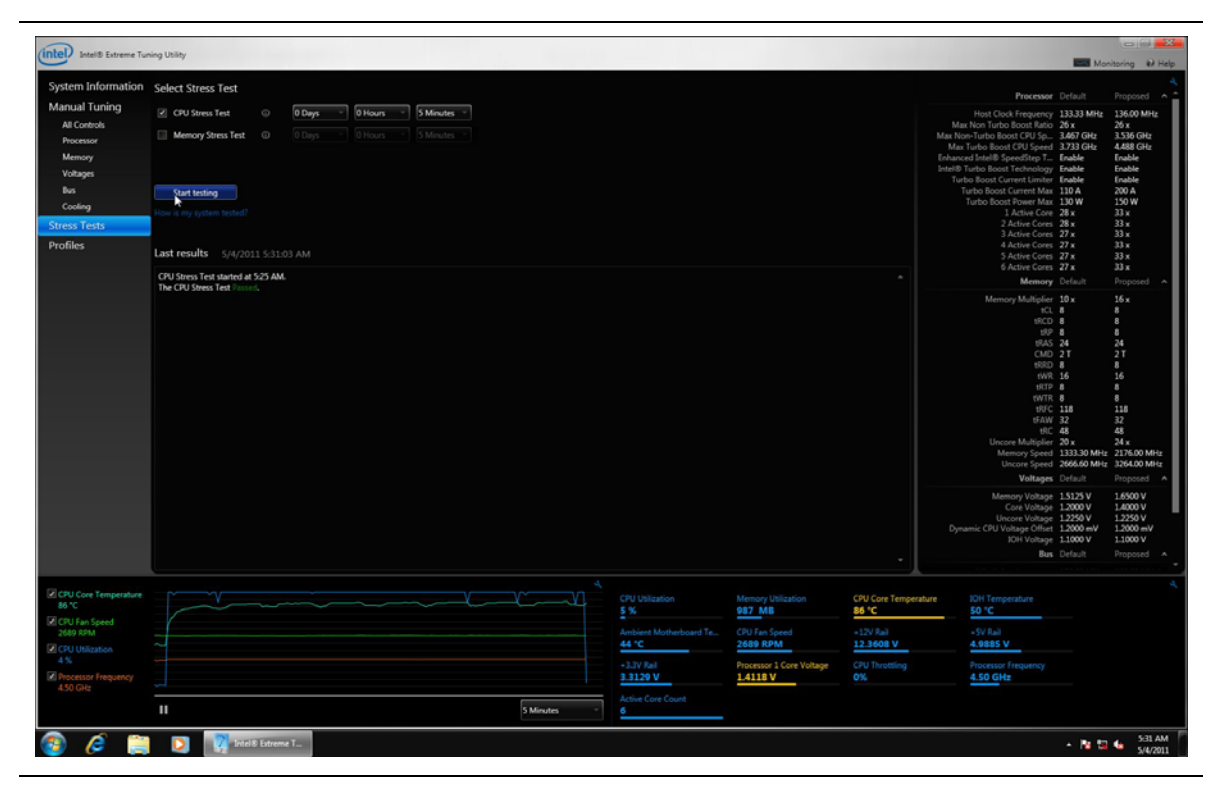

**Figure 3.8. Intel Extreme Tuning Utility Showing Passing Stress Test Result on a Performance Tuned System Using an Intel Core i7-990X Processor and XMP 2133 MHz Memory** 

#### **3.5.3.7 Tune Memory**

A wide variety of memory timing parameters can be adjusted in the BIOS setup as described in the sections below. See Appendix B for a summary description of memory settings and their effects.

In addition, DIMM socket population will also affect system performance. Intel Desktop Board DX58SO2/DX58OG has three independent memory channels which are indicated by blue or black memory DIMM sockets. For best performance, all sockets should be populated with memory matched by manufacturer, size, speed, and type. This matching allows the processor to access data across each of the memory channels concurrently. When installing memory, insert memory in the blue DIMM connectors first. If more than three memory modules will be installed, install the additional memory in the black DIMM connectors.

#### **3.5.3.7.1 XMP Memory Profiles**

Although each memory parameter can be modified individually, the easiest method of optimizing performance is to use memory that supports Extreme Memory Profiles (XMP). These profiles are preprogrammed by the manufacturer into the memory module itself and can be selected from the XMP profile list as shown in Figure 3.9. These profiles are validated by the manufacturer and are optimized for both performance and system stability. The listed XMP profiles will vary depending on the memory being used.

### $\hat{A}$  **CAUTION**

*Operating memory at voltages higher than JEDEC approved 1.5 volts may reduce processor life.* 

| Intel® Desktop Board DX58SO2 - BIOS Version 0779 - 04/06/2011<br><b>Performance</b>                |                                                                                  |                                             |                                              |                                                                                                    |
|----------------------------------------------------------------------------------------------------|----------------------------------------------------------------------------------|---------------------------------------------|----------------------------------------------|----------------------------------------------------------------------------------------------------|
| Memory Configuration Interface<br>Performance Memory Profiles                                      | <advanced><br/><automatic></automatic></advanced>                                |                                             |                                              | Automatic setting will<br>force the system to<br>auto-detect silicon                                                                  |
| Memory Voltage (V)<br>$QPI$ / Uncore Voltage $(U)$<br>Uncore Multiplier<br>Memory Multiplier:Speed | Proposed<br><1.5125<br><1.2250<br>[20]<br>< 10:1363                              | Active<br>1.5125<br>1.2250<br>20<br>10:1363 | Default<br>1.5125<br>1.2250<br>20<br>10:1333 | defaults and use<br>values that should be<br>stable. Manual will<br>allow the user to<br>adjust values to                             |
| Memory Config Per Channel<br>tCL<br>tRCD<br>tRP<br>t RASmin                                        | Automatic<br>Manual - User Defined<br>Profile 1: XMP-2000<br>Profile 2: XMP-2133 |                                             |                                              | whatever they desire<br>(can cause system<br>failure if bad<br>settings are entered).<br><b>XMP</b> Profiles are<br>created by memory |
| tRFC<br>$t$ <sub>RRD</sub><br>$t$ UR<br>tUTR<br>tRTP<br>tRC<br>tFAU                                | [74]<br>[4]<br>[10]<br>[5]<br>[5]<br>[33]<br>[20]                                | 74<br>4<br>10<br>5<br>5<br>33<br>20         | 74<br>4<br>10<br>5<br>5<br>33<br>20          | vendors and might need                                                                                                    |
| tCUL<br>Command Rate<br>» Additional Memory Timings<br>DIMM Reference Voltage Training             | [7]<br>Anth<br>$\langle$ nff $\rangle$                                           | 7<br>Auto                                   | 7<br>Auto                                    | 14=Select Item<br>PgUp/PgDn=Scroll List<br>Enter=Change Setting<br>Esc=Discard Changes                                                |

**Figure 3.9. BIOS Screen Showing Selection of XMP 2133 Profile From the Options List** 

#### **3.5.3.7.2 Memory Performance Options**

The Memory Configuration BIOS page, shown in Figure 3.10 contains all the memory timing options that can be adjusted.

## **NOTE**

*For each of the timings, except the multipliers, lower number settings correspond with higher performance and potential memory system instability.* 

| Intel® Desktop Board DX58SO2 - BIOS Version 0779 - 04/06/2011<br><b>Performance</b>                    |                                                                    |                                            |                                             |                                                                                                    |
|----------------------------------------------------------------------------------------------------|--------------------------------------------------------------------|--------------------------------------------|---------------------------------------------|----------------------------------------------------------------------------------------------------|
| Memory Configuration Interface<br>Performance Memory Profiles                                          | <advanced><br/><automatic></automatic></advanced>                  |                                            |                                             | Automatic setting will<br>force the system to                                                                                                    |
| Memory Voltage (V)<br>$QPI$ / Uncore $U$ oltage $(U)$<br>Uncore Multiplier<br>Memory Multiplier: Speed | Proposed<br>$\langle 1.5125 \rangle$<br><1.2250<br>[16]<br><8:1489 | Active<br>1.5125<br>1.2250<br>16<br>B:1067 | Default<br>1.5125<br>1.2250<br>16<br>8:1067 | auto-detect silicon<br>defaults and use<br>values that should be<br>stable. Manual will<br>allow the user to<br>adjust values to                         |
| Memory Config Per Channel<br>tCL<br>tRCD<br>tRP<br>tRASmin<br><b>tRFC</b><br>tRRD<br>$t$ UR            | $<$ No $>$<br>[7]<br>[7]<br>[7]<br>[20]<br>[59]<br>[4]<br>[8]      | 7<br>7<br>7<br>20<br>59<br>4<br>8          | 7<br>7<br>7<br>20<br>59<br>4<br>8           | whatever they desire<br>(can cause system<br>failure if bad<br>settings are entered).<br>XMP Profiles are<br>created by memory<br>vendors and might need |
| tUTR<br>tRTP<br>tRC<br>tFAU<br>tCUL<br>Command Rate<br>Additional Memory Timings                       | [4]<br>[4]<br>[27]<br>[20]<br>[6]<br><autn></autn>                 | 4<br>4<br>27<br>20<br>6<br>Auto            | 4<br>4<br>27<br>20<br>6<br>Auto             | 14=Select Item<br>Enter=Select Submenu<br>F9=Setup Defaults<br>$F10 = Sauge$ and $Exit$                                                                  |
| DIMM Reference Voltage Training                                                                        | $\langle$ Off $\rangle$                                            |                                            | <b>Changes</b>                              | Esc=Previous Page                                                                                                    |

**Figure 3.10. BIOS Memory Performance Settings Screen** 

#### **3.5.3.7.3 Determining Memory Frequency**

On the DX58SO2/DX58OG board, memory frequency is controlled directly from the host clock. The default host clock frequency is 133.3 MHz. Increasing the host clock frequency affects the memory frequency according to the following formula:

Memory frequency = (memory multiplier)  $*$  (percent increase in host clock frequency)  $*$  (133.3 MHz)

Example: If the host clock frequency was increased by 1% and a multiplier of 8 was being used, then the new memory frequency would be (8)  $*$  (1.01)  $*$  (133.3 MHz) = 1077 MHz

For the default 133.3 MHz memory clock, the resulting memory frequency with various multipliers is shown in Table 3-2.

| <b>Multiplier</b> | <b>Resulting Memory Frequency (MHz)</b> |
|-------------------|-----------------------------------------|
| 8                 | 1066                                    |
| 10                | 1333                                    |
| 12                | 1600                                    |
| 14                | 1866                                    |
| 16                | 2133                                    |

**Table 3-2. Resulting Memory Frequency Values for Various Multipliers** 

#### **3.5.3.7.4 Going Beyond XMP Profiles**

Using XMP profiles provides much of the obtainable memory performance benefit with minimum effort. Further increases in memory performance can be obtained by setting the tCL, tRCD, tRP, and tRAS parameters to their maximum values and increasing the system clock in small increments while checking system stability between each clock increase until the system becomes unstable. Note that system clock changes will also affect the processor frequency and may affect processor stability.

Once the point of memory instability has been reached with system clock increases, reduce the system clock frequency until the memory is once again stable (the board will boot again). Next, reduce the tCL, tRCD, tRP, and tRAS parameter values until the system once again becomes unstable, then increase the values by one increment.

#### **3.5.3.8 Tune QPI**

If your processor allows, attempt to increase the QPI data rate using the settings shown earlier in Figure 3.6.

The QPI data rate can be determined according to the following formula:

 $QPI$  Data Rate =  $(QPI$  data strap)  $*$  (percent increase in host clock)

Example: If a QPI data strap of 6.4 GT/s was set and the host clock frequency was increased by 1%, then the resulting QPI data rate would be  $(6.4) * (1.01) =$ 6.44 GT/s.

#### **3.5.3.9 Recheck Stability**

Recheck stability as described in Section 3.5.3.6.

#### **3.5.3.10 Balance Settings Between Processor, Memory, and QPI**

Best system performance will typically occur by maximizing processor frequency followed by memory frequency and then finally QPI data rate. Intel Extreme Edition processors have greater flexibility for maximizing overall system performance because both core ratios and host clock frequency settings can be used for tuning.

Since Intel non-Extreme Edition processors only support host clock frequency changes, balancing overall system performance will likely require some performance tradeoffs between the processor, memory, and QPI to be made. If a little more memory performance is desired, reducing the host clock frequency slightly may allow a higher memory multiplier to be used and result in greater memory speed. If the host clock frequency is reduced, the processor and QPI speeds will also be reduced. These are the typical adjustments and tradeoffs that are made during this part of the performance tuning process.

If you are attempting to maximize the performance for a particular software application, you may want to compare various possible tradeoff options and determine where the best software performance occurs.

#### **3.5.3.11 Fine Tune Voltage and Power Settings**

The processor override voltage type can now be set to dynamic if additional system energy efficiency is desired. Note that the processor voltage override value may also need to be revised if changing from static to dynamic. Gradually reduce voltage and power settings that were made in the applicable portions of Section 3.5.3.2. When instability is encountered, increase the setting(s) as needed to restore stable operation.

#### **3.5.3.12 Recheck Stability**

Recheck stability as described in Section 3.5.3.6.

#### **3.5.3.13 Archive Performance Settings**

The Intel Desktop Board DX58SO2/DX58OG BIOS allows storing multiple BIOS profiles (groups of BIOS parameter settings). These profiles may be retrieved or deleted as desired by the user. BIOS profiles may be saved by going to the BIOS Exit menu screen and scrolling down to Save BIOS Profile and selecting New BIOS Profile as shown in Figure 3.11. Type the desired name for the New BIOS profile and then press <Enter> to save the profile.

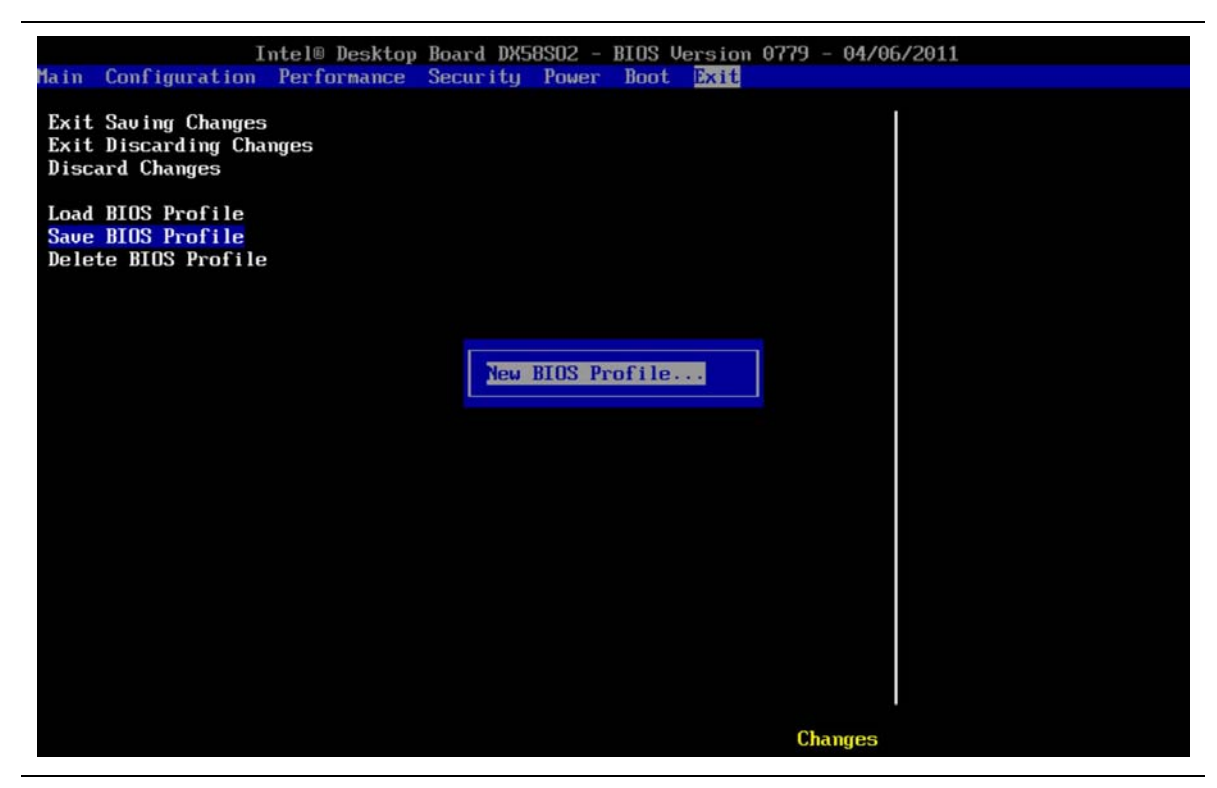

**Figure 3.11. Storing Performance Profiles in the BIOS** 

The Load BIOS profile option allows users to load profiles that have been previously stored in the BIOS. BIOS profiles may be retrieved by going to the BIOS Exit menu screen and scrolling down to Load BIOS Profile and selecting the BIOS profile from the list of stored profiles that appears.

## **4 Performance Tuning Examples**

### **4.1 Intel Core i7-990X Extreme Edition Processor on Intel Desktop Board DX58SO2**

Figure 4.1 shows the BIOS settings to achieve a speed of 4.50 GHz with an Intel Core i7-990X Extreme Edition processor. Core ratios were set at 33 and a host clock setting of 136 MHz was used. A memory speed of 2133 MHz was set using XMP profiles. With a host clock setting of 136 MHz, the resulting memory frequency was 2181 MHz. A QPI data strap of 4.8 GT/s was required in order to allow obtaining memory operation at 2181 MHz. No processor thermal throttling occurred during stress testing with these settings.

These results were obtained on an Intel Desktop Board DX58SO2 with XMP 2133 memory installed. The board was located on an open bench top and the processor was air cooled using an Intel tower model E88216-001 fan heatsink.

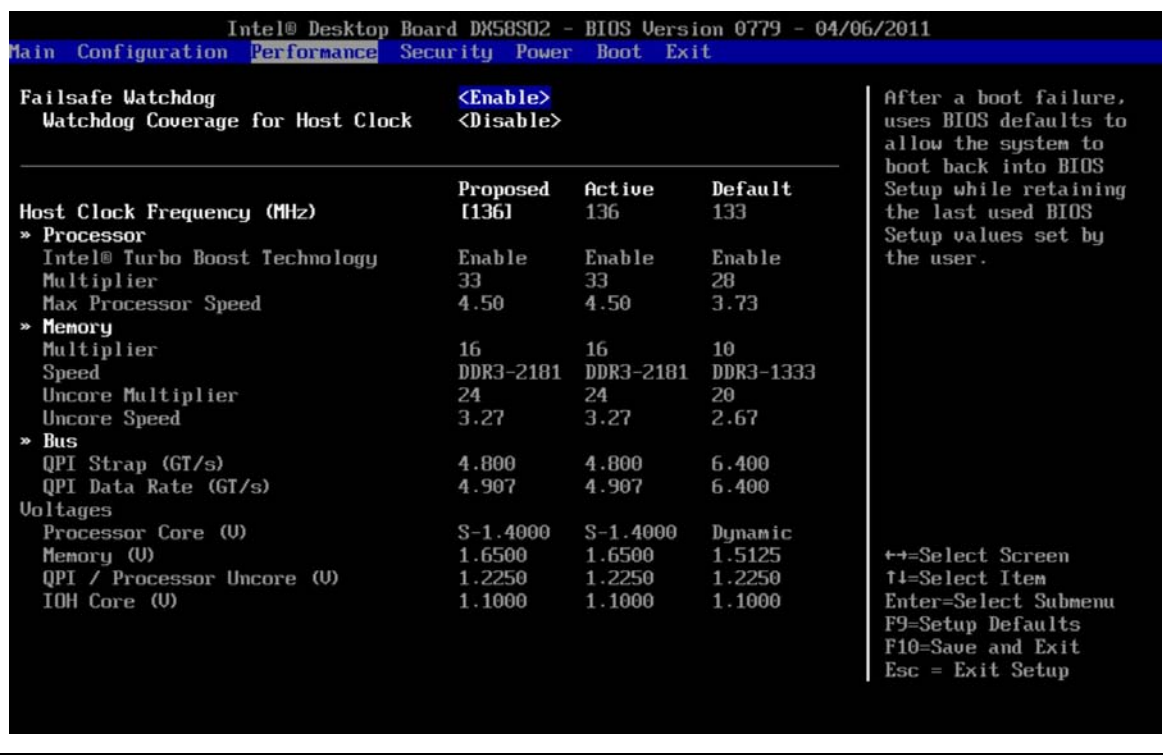

**Figure 4.1. 4.50 GHz on an Intel Desktop Board DX58SO2 with an Intel Core i7-990X Extreme Edition Processor Using Core Ratio and Host Clock Changes** 

### **4.2 Intel Core i7-920 Non-Extreme Edition Processor on Intel Desktop Board DX58SO2**

Figure 4.2 shows the BIOS settings to achieve a processor speed of 4.09 GHz with an Intel Core i7-920 processor. A host clock setting of 186 MHz was used. A memory speed of 1489 MHz was obtained using a memory multiplier of 8 when combined with the host clock setting of 186 MHz. With the Intel Core i7-920 processor, the QPI data strap is locked at 4.8 GT/s, resulting in an overall QPI data rate of 6.701 GT/s when combined with the 186 MHz host clock setting. No processor thermal throttling occurred during stress testing with these settings.

These results were obtained on an Intel Desktop Board DX58SO2 with XMP 2133 memory installed. The board was located on an open bench top and the processor was air cooled using an Intel tower model E88216-001 fan heatsink.

| Intel® Desktop Board DX58SO2 - BIOS Version 0779 - 04/06/2011                        |                                                                |                                       |                                       |                                                                                                    |
|--------------------------------------------------------------------------------------|----------------------------------------------------------------|---------------------------------------|---------------------------------------|----------------------------------------------------------------------------------------------------|
| Configuration<br>Performance<br>Security Power<br>Boot Exit<br><b>Main</b>           |                                                                |                                       |                                       |                                                                                                    |
| <b>Failsafe Watchdog</b><br>Watchdog Coverage for Host Clock                         | $\langle$ Enable $\rangle$<br>$\langle \text{Disable} \rangle$ |                                       |                                       | Press <enter> to<br/>display System Bus<br/>information and make<br/>changes to the System</enter>                          |
| Host Clock Frequency (MHz)<br>» Processor                                            | Proposed<br>[186]                                              | Active<br>133                         | Default<br>133                        | <b>Buses</b>                                                                                                    |
| Intel® Turbo Boost Technology<br>Multiplier<br>Max Processor Speed                   | Enable<br>22<br>4.09                                           | Enable<br>22<br>2.93                  | Enable<br>22<br>2.93                  |                                                                                                    |
| » Memoru<br>Multiplier<br>Speed<br>Uncore Multiplier<br><b>Uncore Speed</b><br>» Bus | 8<br>DDR3-1489<br>16<br>2.98                                   | 8<br>DDR3-1067<br>16<br>2.13          | 8<br>DDR3-1067<br>16<br>2.13          |                                                                                                    |
| $QPI$ Strap $(GI/s)$<br>$QPI$ Data Rate $(GT/s)$<br>Voltages                         | 4.800<br>6.701                                                 | 4.800<br>4.800                        | 4.800<br>4.800                        |                                                                                                    |
| Processor Core (U)<br>Memory (U)<br>$QPI /$ Processor Uncore $(U)$<br>IOH Core (U)   | $S-1.4000$<br>1.5125<br>1.2250<br>1.1000                       | Dunamic<br>1.5125<br>1.2250<br>1.1000 | Dunamic<br>1.5125<br>1.2250<br>1.1000 | ++=Select Screen<br>1↓=Select Item<br>Enter=Select Submenu<br>F9=Setup Defaults<br>F10=Save and Exit<br>$Esc = Exist Setup$ |
|                                                                                      |                                                                |                                       | <b>Changes</b>                        |                                                                                                    |

**Figure 4.2. 4.09 GHz on an Intel Desktop Board DX58SO2 with an Intel Core i7-920 Processor Using Host Clock Changes** 

### **4.3 Intel Core i7-920 non-Extreme Edition Processor on Intel Desktop Board DX58OG**

Figure 4.3 shows the BIOS settings to achieve a processor speed of 3.98 GHz with an Intel Core i7-920 processor. A host clock setting of 181 MHz was used. A memory speed of 1448 MHz was obtained using a memory multiplier of 8 when combined with the host clock setting of 181 MHz. With the Intel Core i7-920 processor, the QPI data strap is locked at 4.8 GT/s, resulting in an overall QPI data rate of 6.518 GT/s when combined with the 181 MHz host clock setting. No processor thermal throttling occurred during stress testing with these settings.

These results were obtained on a Intel Desktop Board DX58OG with XMP 2133 memory installed. The board was located on an open bench top and the processor was air cooled using an Intel tower model E88216-001 fan heatsink.

| Intel® Desktop Board DX580G - BIOS Version 0779 - 04/06/2011                            |                                          |                                          |                                         |                                                                                                    |
|-----------------------------------------------------------------------------------------|------------------------------------------|------------------------------------------|-----------------------------------------|----------------------------------------------------------------------------------------------------|
| Main Configuration Performance<br>Security Power<br>Boot Exit                           |                                          |                                          |                                         |                                                                                                    |
| $\langle$ Enable><br>Failsafe Watchdog<br>Watchdog Coverage for Host Clock<br>Disable   |                                          |                                          |                                         | After a boot failure,<br>uses BIOS defaults to<br>allow the system to<br>boot back into BIOS                                |
| Host Clock Frequency (MHz)<br>» Processor<br>Intel® Turbo Boost Technology              | Proposed<br>[181]<br>Enable              | Active<br>181<br>Enable                  | Default<br>133<br>Enable                | Setup while retaining<br>the last used BIOS<br>Setup values set by<br>the user.                                             |
| Multiplier<br>Max Processor Speed                                                       | 22<br>3.98                               | 22<br>3.98                               | 22<br>2.93                              |                                                                                                    |
| » Memoru<br>Multiplier<br>Speed<br>Uncore Multiplier<br>Uncore Speed<br>» Bus           | 8<br>DDR3-1448<br>16<br>2.90             | 8<br>DDR3-1448<br>16<br>2.90             | $\mathbf{B}$<br>DDR3-1067<br>16<br>2.13 |                                                                                                    |
| $QPI$ Strap $(GI/s)$<br>OPI Data Rate $(GT/s)$<br>Voltages                              | 4.800<br>6.518                           | 4.800<br>6.518                           | 4.800<br>4.800                          |                                                                                                    |
| Processor Core (U)<br>Memory (U)<br>$QPI$ / Processor Uncore $(U)$<br>$I$ OH Core $(U)$ | $S-1.4000$<br>1.5125<br>1.2250<br>1.1000 | $S-1.4000$<br>1.5125<br>1.2250<br>1.1000 | Dunamic<br>1.5125<br>1.2250<br>1.1000   | ++=Select Screen<br>14-Select Item<br>Enter=Select Submenu<br>F9=Setup Defaults<br>F10=Save and Exit<br>$Esc = Exist Setup$ |

**Figure 4.3 3.98 GHz on an Intel Desktop Board DX58OG with an Intel Core i7-920 Processor Using Host Clock Changes** 

**Intel DX58SO2/DX58OG Desktop Board Performance Tuning Guide** 

## **A Parameter Descriptions for BIOS Performance Settings**

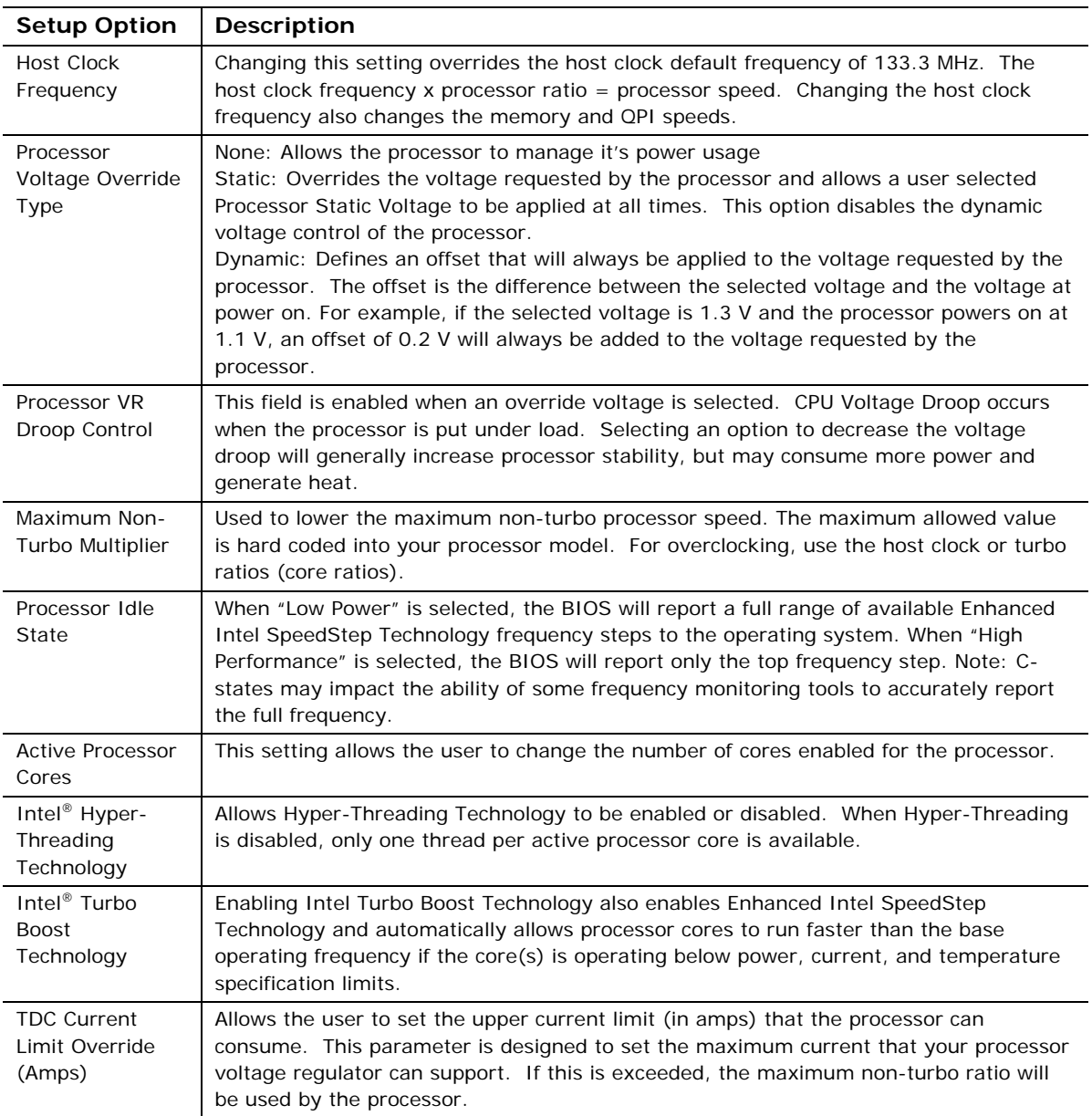

#### **Table A-1. BIOS Performance Settings**

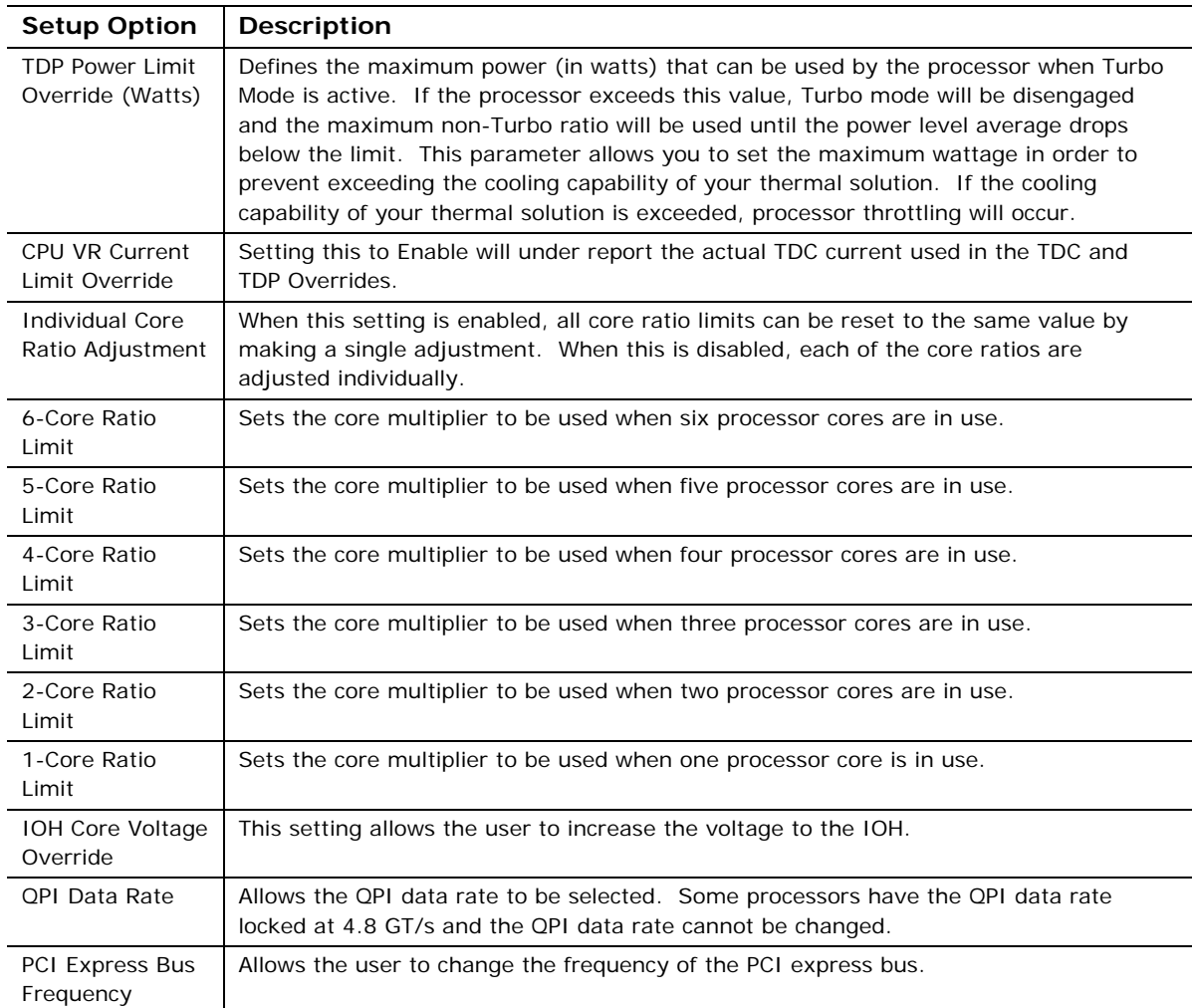

## **B Parameter Descriptions for Memory Performance Settings**

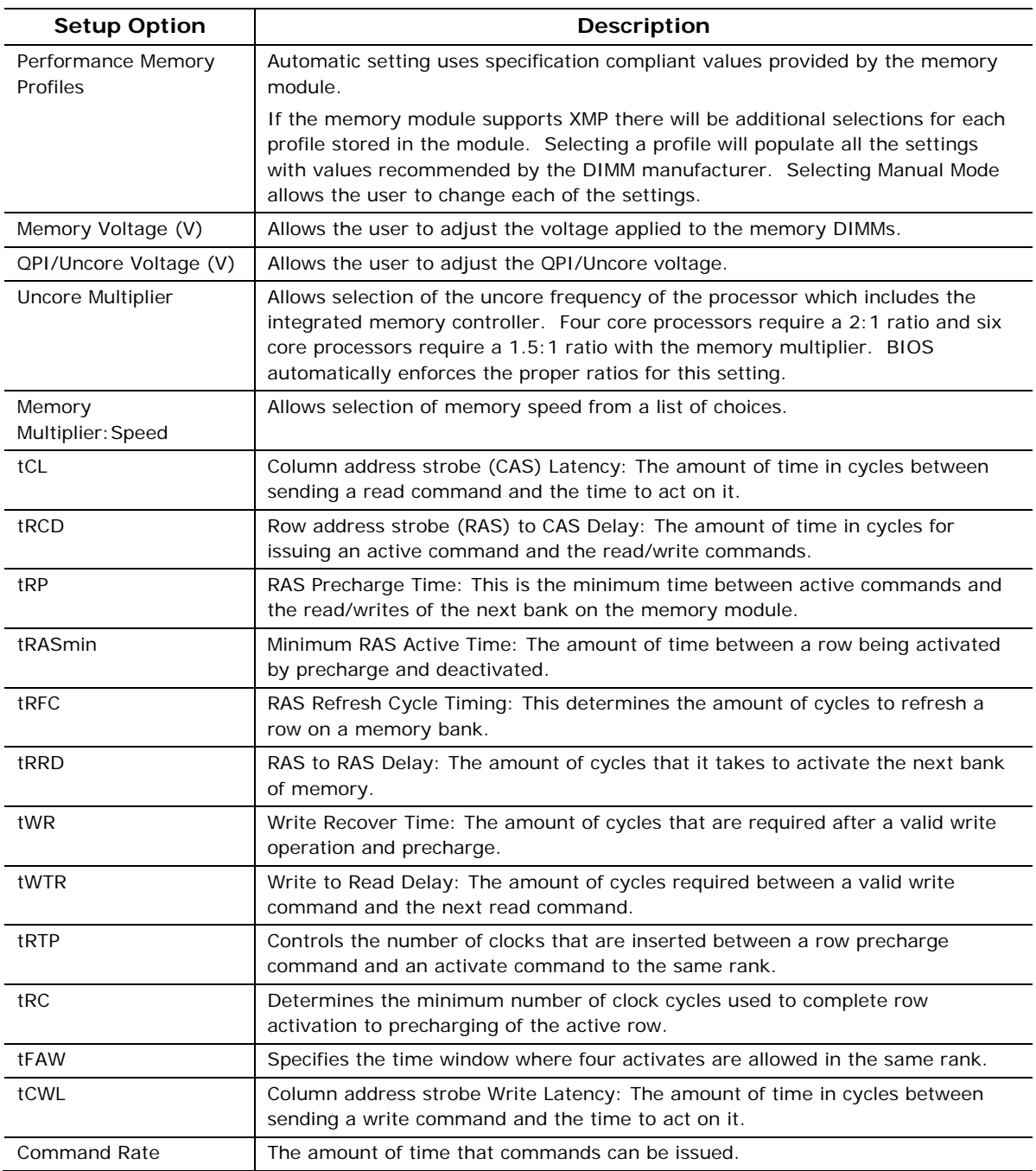

#### **Table B-1. Memory Performance Settings**

**Intel DX58SO2/DX58OG Desktop Board Performance Tuning Guide**